# Setting up Your Blackboard Gradebook Time Saving Tips OFE/CIRT Workshop

**Note: It is best to do this setup after the add‐drop date.**

# **Initial Gradebook Download**

- Start by downloading your Blackboard Gradebook by clicking the **A** Download Grades button
- Submit • Select the **Delimiter Type:**  as **Tab** and click
- Right‐Click on and select **Save Target As**…
- Save the **gb\_export** file in a location on your computer
- Select **Open** to open the file in Microsoft Excel

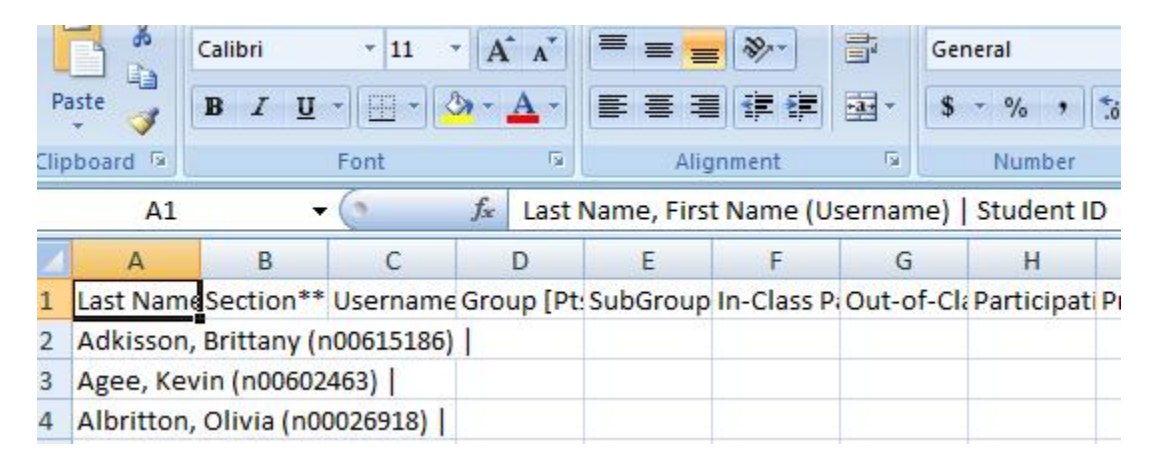

• Notice that the name and N‐number are included in the Blackboard Identifier

# **Separating the Student's Name from the N‐Number in Excel**

• Prepare your Excel Spreadsheet by inserting a column after the **LastName,\_FirstName\_(Username)\_|\_Student\_ID** column (Highlight column B and click Insert>Columns). You will be separating several content items (last name, first name, and N‐ number), so you need to insert a blank column for each separate content item and one column for the feeder content, so you will need to insert 4 columns total.

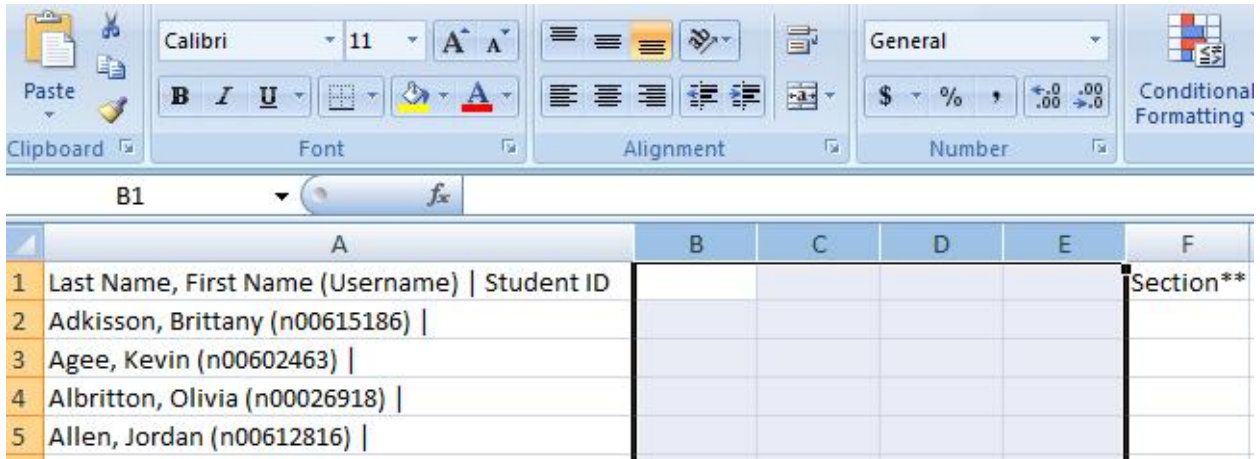

• Copy Column A and Paste the entire contents into Column B. This protects the information in Column A for uploading into Blackboard later.

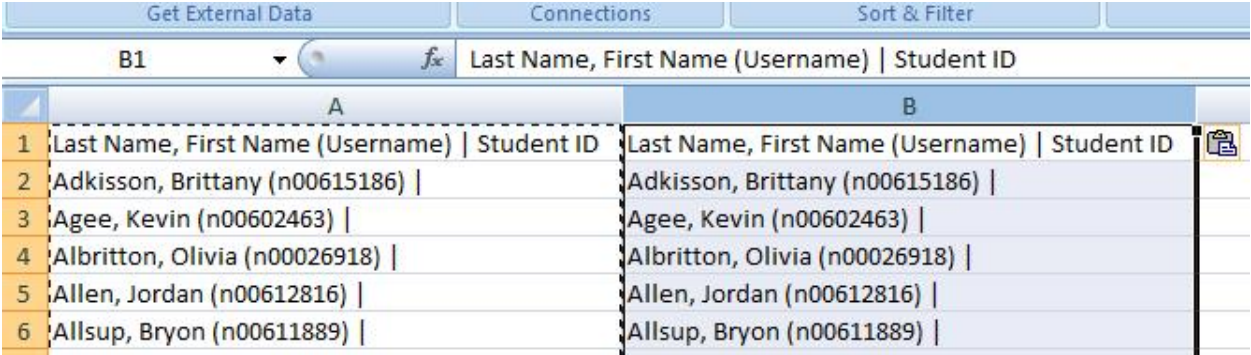

# • From the **Data** menu, select **Text to Columns**

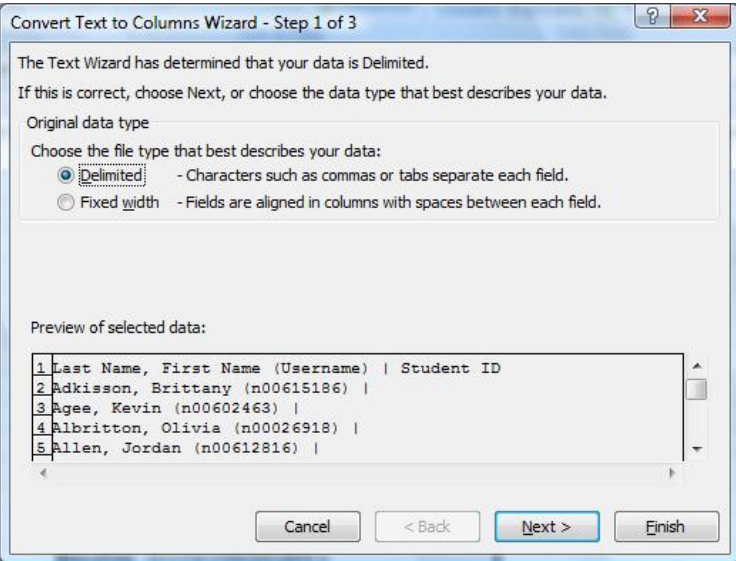

- Select **Delimited** , then **Next**
- Under **Delimiters** , select **Comma**, then **Next**

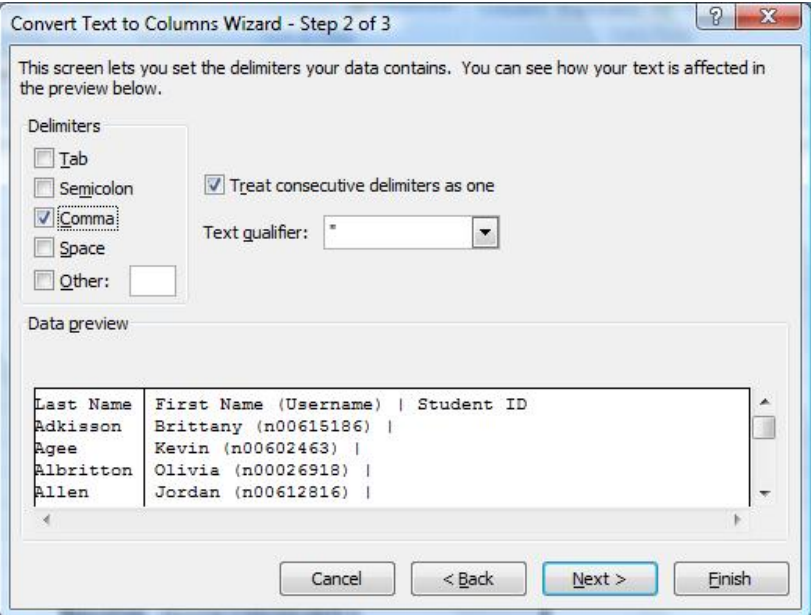

- Click on the **Finish** button, and check for errors in converting the data
- Select Column C and repeat the **Text‐to‐Column** steps, but selecting **Space** and **Other: (** as **Delimiters** (Make sure **Treat consecutive delimiters as one** is checked)

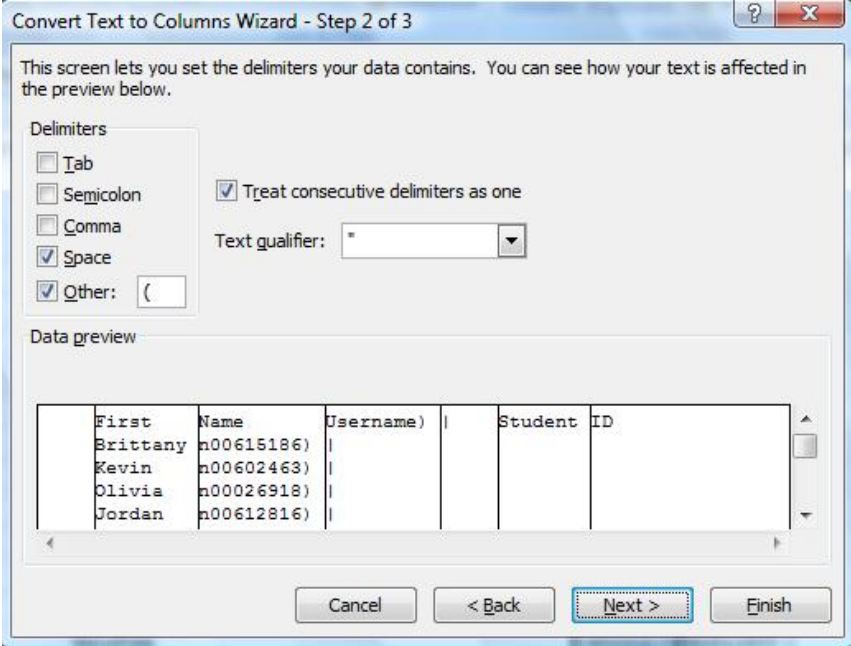

• Click **Next**

• Select **Do Not Import Column** for any column except the **Name** and **N‐Number** columns (Check for errors)

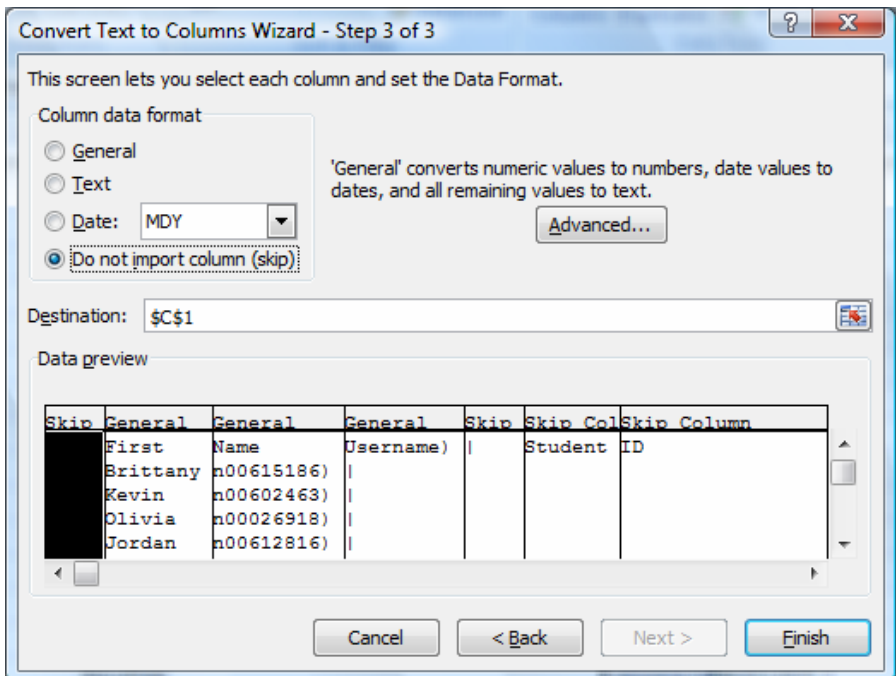

- Click **Finish** (Check for Errors and delete unnecessary columns)
- Repeat Text‐to‐Columns to remove the final parenthesis **)** on the N‐Number
- Rename Score Columns to match your data

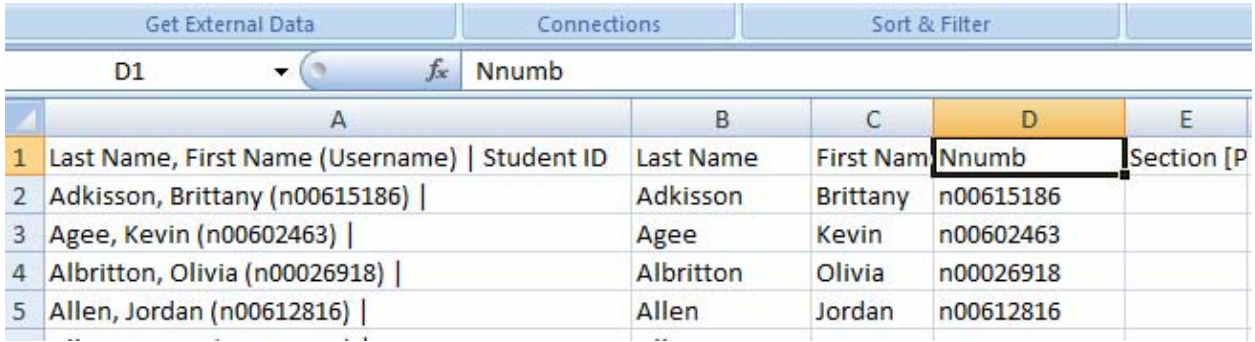

# **Adding Information from MyWings to Gradebook**

Take some time to setup score columns in your Gradebook that will benefit you later on. Now that you have N-numbers, add student sections from MyWings to manage the data more efficiently later on in the semester.

- Download your Roster in Excel Format from MyWings (see instructions at <http://www.unf.edu/dept/cirt/events/past/excel/excel%20handout.pdf> )
- For each downloaded Roster, select Column B and insert a column after the student's N‐number and copy the section number across rows (for each student; see example below)

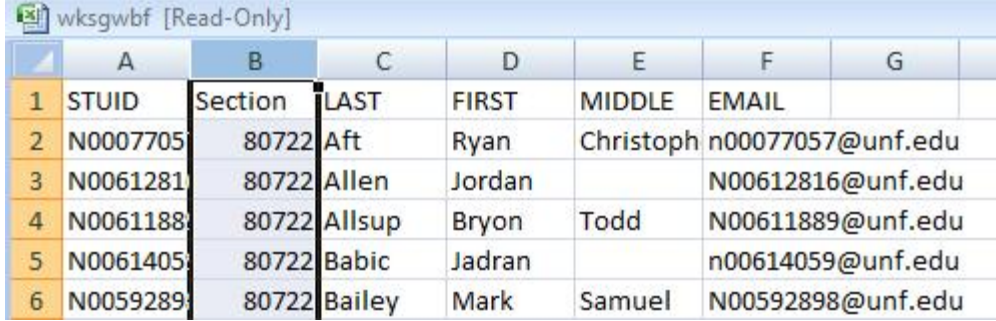

- Repeat these steps for each section.
- Copy the entire set of data from each section and place the data into one spreadsheet with the section information attached for each. To accomplish this, select columns A thru F, select from the menu, **Edit – Copy**, go to the new sheet and select, **Edit – Paste**
- Now that you have the data from all sections in one spreadsheet, save that spreadsheet as **StudentSectionInformation.xls**
- In the Gradebook worksheet, place your cursor in the cell where you would like to place the section number for the student at the top of the list (e.g., cell E2)

• Type in a VLOOKUP formula in Microsoft Excel to look up the N‐number of the student in the **StudentSectionInformation.xls** and return the section value (in the second column of the spreadsheet)

#### =vlookup(**D2**,**[StudentSectionInformation.xls]wksgwbf!\$A\$2:\$B\$500**,**2**,**false**)

#### Where:

**D2** = the cell reference in the Gradebook worksheet where the student's N‐number is located

**[StudentSectionInformation.xls]wksgwbf!** = the [Workbook.xls] and spreadsheet where the information to be looked up is located

- **A2:B500 =** the cell references for the array in which the relevant information you want looked up is contained (with **\$** to lock the reference)
- **2** = the column in which the value to be returned is located; in this case, the second column of the array **A2:B500**

**false** = the logical qualifier, **false** means an exact match and **true** means an approximate match; in most cases, you will want an exact match

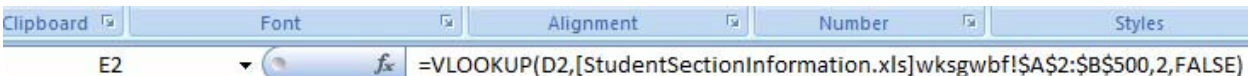

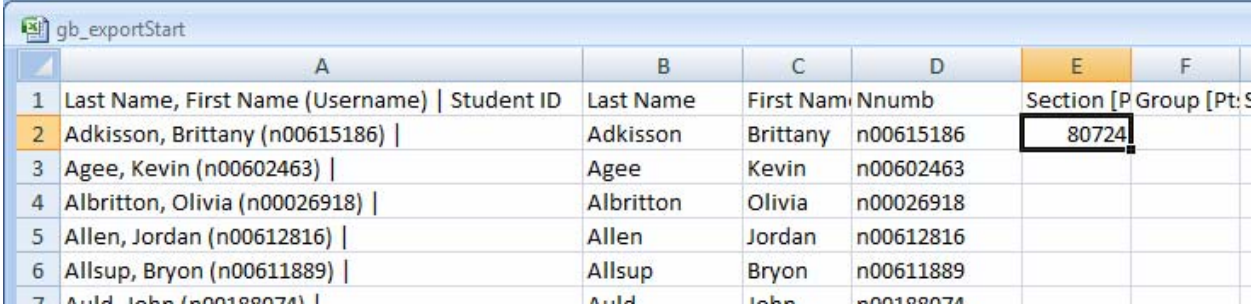

- Copy the formula for all students in the Gradebook (by double clicking on the small black box on the corner of the highlighted cell with the vlookup formula; check for errors)
- Select the entire column, from the menu, select **Edit – Copy** , then select **Edit – Paste Special…** , and select to paste **Values**
- You now have the section numbers for all students that can be uploaded into Blackboard.

#### **Adding Group Labels toYour Gradebook**

- In your Gradebook file, create a column to include group information (e.g., Select a column, then select from the menu, **Insert – Column**, then type a name for the group column.
- In the cell where you want the first group label to appear for the first student (e.g., F2), type the following formula

```
=randbetween(1,2)
```
Where:

- **1** = the number associated with the **FIRST** group
- **2** = the number associated with the **LAST** group (e.g., if 5 groups, the number would be 5)
- This will create a random number (integer or whole number) between the number associated with the **FIRST** group (**1**) and the number associated with the **LAST** group (**2**)

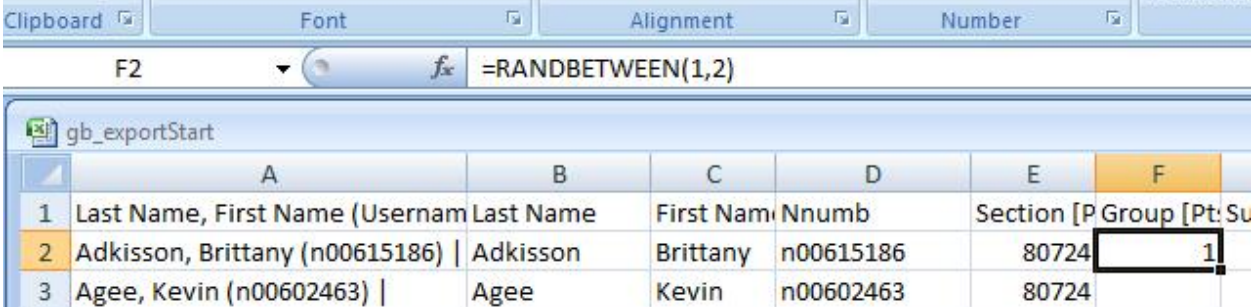

- Copy the formula for all students in the Gradebook (by double clicking on the small black box on the corner of the highlighted cell with the randbetween formula; check for errors)
- Select the entire column, from the menu, select **Edit – Copy** , then select **Edit – Paste Special…** , and select to paste **Values**
- This will assign students to groups at random for as many groups as you specify.
- You may now select this column and quickly change the numbers to labels (like Group 1 or Group 2) by using the **Find‐Replace** function.
- You now have group assignments for all students that can be uploaded into Blackboard.

# **Adding Discussion Board Links to Your Gradebook**

The Discussion Board feature on Blackboard connects each discussion forum post to the participant's name, not the participant's N‐number. To match up names and points quickly, you can insert in Blackboard the participant's name without the N‐Number formatted in the same format that the student's name will be listed in the discussion forum for quick reference later in the semester.

- Start by downloading your Blackboard Gradebook
- Open the file, and insert a new score column (by selecting a column and selecting from the menu, **Insert – Column** ), then name the column

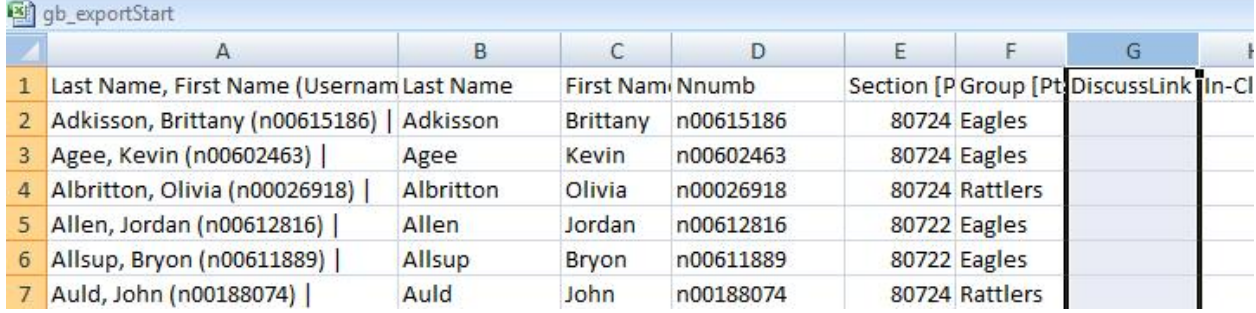

- The format in which the Discussion Forum post will be listed later is "Author: FirstName LastName", therefore, a student named Jane Darleen Doe will be listed on the Discussion Forum as "Author: Jane Doe"
- To create an ID link that can be used to quickly score Discussion Board posts later, in the first cell in which you would like to create the link for the student at the top of the list (e.g., cell G2), type the following formula:

=concatenate(**"Author: "**,**C2**,**" "**,**B2**)

Where:

 **"Author: "** = the word Author, a :, and a space in quotations (the quotation marks mean to return the exact text listed including all spaces and symbols)

- **C2** = the cell reference to the student's first name
- **" "** = a space to be returned immediately after the first name and before the last name
- **B2** = the cell reference to the student's last name

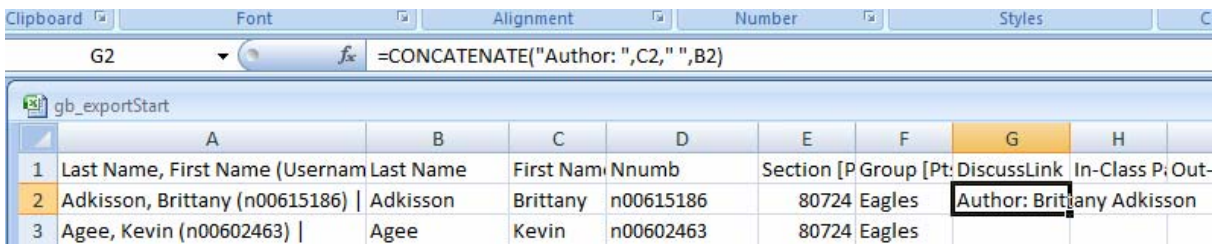

- Copy the formula for all students in the Gradebook (by double clicking on the small black box on the corner of the highlighted cell with the concatenate formula; check for errors)
- Select the entire column, from the menu, select **Edit – Copy** , then select **Edit – Paste Special…** , and select to paste **Values**
- You now have a Discussion Forum ID for all students that can be uploaded into Blackboard.

# **Congratulations!**

**Once you have uploaded this information into the Blackboard Gradebook, the information will be available for numerous activities and matching information from a variety of sources.**